# **Yealink CP960 HD IP Conference Phone Quick Reference Guide (V80.45)**

## **Using the Touch Screen**

**Idle Screen**

### **Control Center and Notification Center**

Swipe down from the top of the screen to enter the control center and the

# **Using the Onscreen Keyboard**

CP960 conference phone supports two kinds of input methods: Android Keyboard (AOSP) – English (US) and Google Pinyin. The following takes Android Keyboard (AOSP) – English (US) Input Method keyboard as an example:

**1.** Tap the input field, the onscreen keyboard displays on the touch screen.

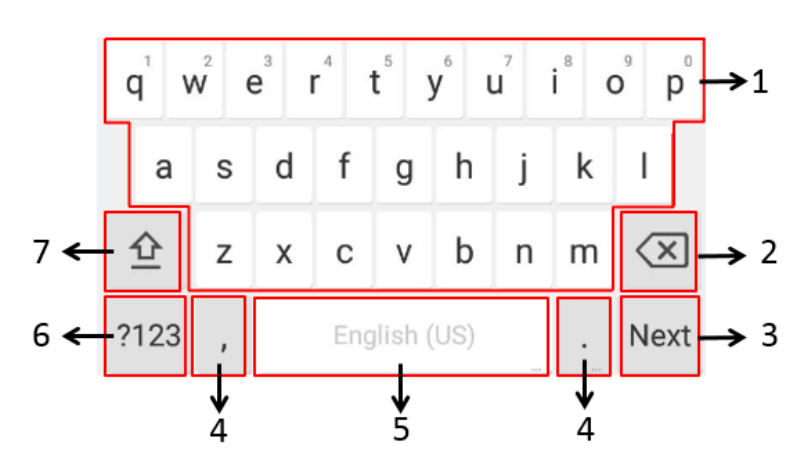

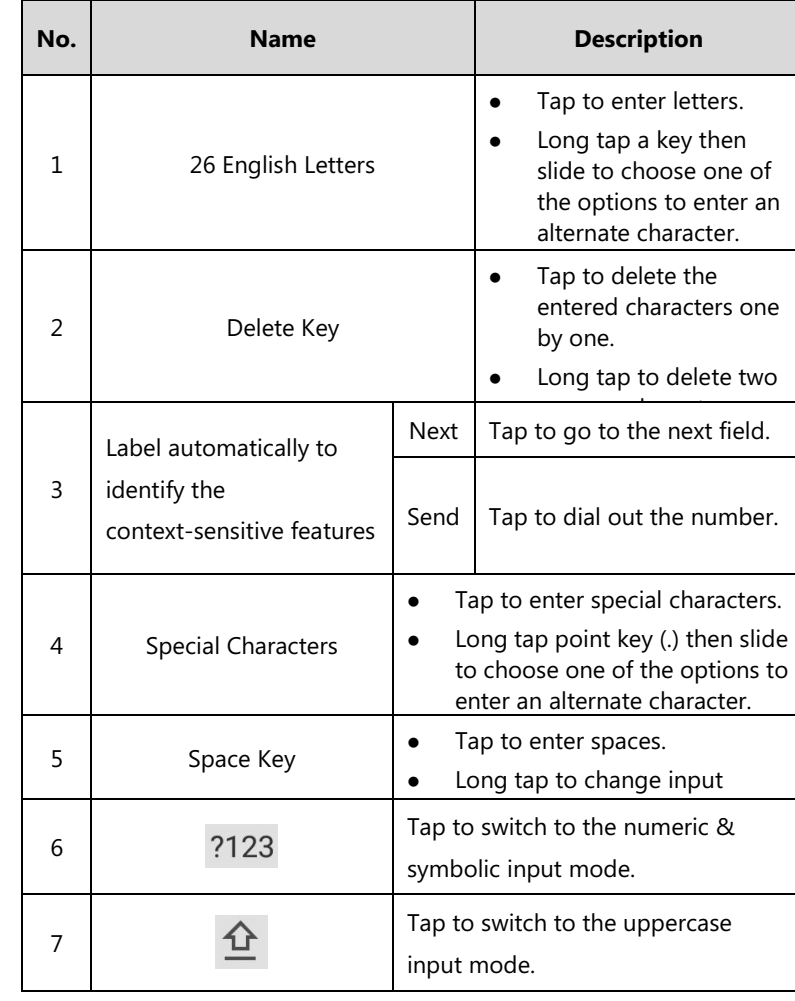

- $\bullet$  Tap  $\Lambda$ Tap **Call multiple members?Click here>>**.  $Tap$  Use your preferred dialing method, call the first site.  $\mathsf{Tap} \left( \begin{array}{c} \begin{array}{c} \begin{array}{c} \end{array}\\ \end{array} \right)$ Do one of the following:
	-
- Tap , enter the desired number, and then tap **Invite**.
- Tap **R**, tap a desired contact to dial out.
- Tap  $\bullet$ , tap a desired call record to dial out.

For more information about available features, refer to [Yealink VC800&VC500 Full HD Video Conferencing System User Guide](http://support.yealink.com/documentFront/forwardToDocumentDetailPage?documentId=196).

# **Basic Call Features**

# **Placing a Call**

You can place a call by entering a phone number, or to a contact from Directory or

- **Tap 6**, enter the desired number, and then tap **Send**.
	-
	-

History.

#### **From the idle screen, do one of the following:**

- 
- $\bullet$  Tap  $\blacksquare$ , tap a desired contact to dial out.
- Tap  $\bullet$  , tap a desired call record to dial out.

notification center. The number of 10:25 2017-06-06 | 雙。 connected Time and Date  $\bullet$  $\ddot{\phi}$ wireless expansion Drag the slider to adjust microphones the screen brightness. Tap **Mute** to mute or unmute **A**  $\blacktriangleleft$   $\times$ the CP960. Tap **DND** to turn **Auto Answer** Silent DND on or off. Ongoing(Today 10:30-11:00) 的 Swipe left or right to Tap **Auto Answer**  delete a specific to turn auto answer notification.on or off. Tap **Silent** to turn Display Notifications the silent mode on or off.

#### **Answering a Call**

**1.** Tap **Answer**.

### **Ending a Call**

**1.** Tap **EndCall**.

### **Do Not Disturb (DND)**

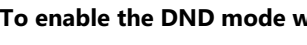

#### **To enable the DND mode when the CP960 is idle:**

**2.** Tap **to enable DND** or tap **to disable DND**.

- **1.** Swipe down from the top of the screen.
- 
- 

#### **To enable the DND mode when the CP960 is during a call:**

**1.** Tap **b** to enable DND or tap **b** to disable DND.

# **Initiating a Conference**

#### **Do one of the following:**

Enter the desired number, and then tap **Add Members**.

You can also tap the desired contacts from the directory or call history.

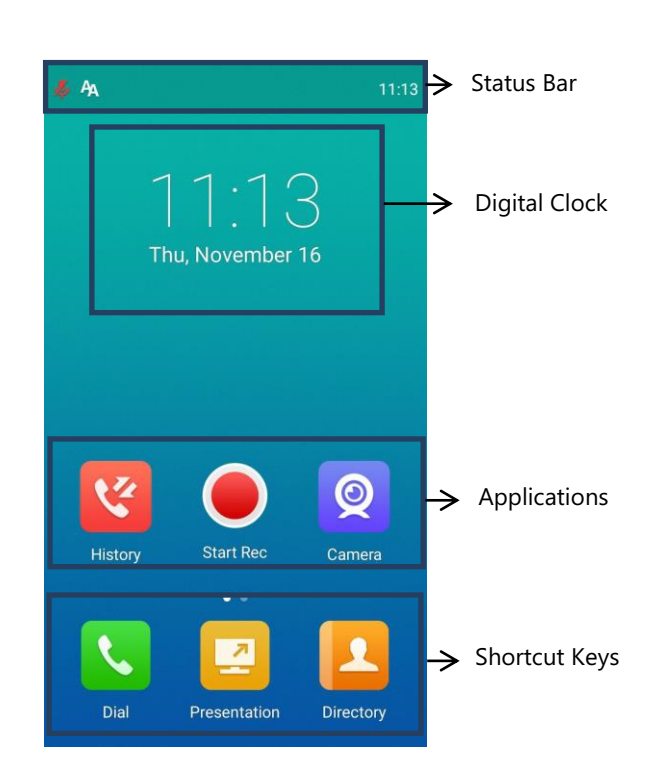

Tap to clear all notifications

# **Yealink CP960 HD IP Conference Phone Quick Reference Guide (V80.45)**

- Tap **Call multiple members?Click here>>**.

Tap the desired contacts, and then tap

The site is added to the conference after answering.

### **Call Mute and Unmute During a Call**

- When the phone is idle, swipe down from the top of the screen to enter the control center, and then tap  $\sqrt{2}$  or  $\sqrt{2}$  to mute or unmute.
- During a call, tap  $\left( \cdots \right)$  >  $\sqrt{2}$  to mute or tap  $\left( \cdots \right)$  ->  $\sqrt{2}$  to unmute

**Note**: You can also tap on the CP960 to mute or unmute.

#### **Presentation**

If a PC is connected to the VCH50 video conferencing hub, but a presentation does not start automatically, do one of the following to start or stop a presentation manually.

#### **To start/stop presentation manually when the CP960 is idle:**

**1.** Tap **1** to start presentation or tap **1** to stop presentation.

**1.** Tap **b** to start recording, or tap **n** or **Recording** to stop recording. When you stop recording, the touch screen prompts "USB Record Successfully". When the call is finished, the video recording will stop automatically.

**To start/stop presentation manually when the CP960 is during a call:**

**1.** Tap  $\boxed{A}$  to start presentation or tap  $\boxed{A}$  to stop presentation.

# **Video Recording**

- **1.** Tap **1.**
- **2.** Tap the **All Contacts** field.
- **3.** Tap the desired type (**Local** or **Conference Contacts**) in the pop-up dialog box.
- **4.** Tap  $\left(\overrightarrow{i}\right)$  on the right of the desired local contact.
- **5.** Do one of the following:
	- Edit the local contact information.
	- Tap  $\bigvee$  to accept the change.
	- Tap **Delete**.
	- The touch screen prompts "Delete selected item?". Tap **OK** to accept the change.

Before recording video, you need to insert a USB flash drive into the USB port on the CP960 to store recorded video and make sure the USB feature is enabled on the VC800 full HD video conferencing system.

#### **To record video when the CP960 is idle:**

**1.** Tap  $\Box$  to start recording, or tap  $\Box$  to stop recording.

#### **To record video when the CP960 is during a call:**

- 1. Tap  $\frac{1}{2}$
- **2.** Tap the **All Calls** field.
- **3.** Tap the desired list (**All Calls**, **Missed Calls**, **Placed Calls**, or **Received Calls**) in the pop-up dialog box.
- **4.** Tap  $\begin{pmatrix} i \\ i \end{pmatrix}$  on the right of the desired contact.
- **5.** Do one of the following:
	- View the detail of the call record.
	- Tap **Video Call** to place a video call.
	- Tap **Voice Call** to place a voice call.
	- Tap **Add to Contact**.
	- Edit the corresponding information.
	- Tap  $\blacktriangleright$  to add a local contact from the call history.
	- Tap **Edit before calling**, the call record fills the input box of dial screen.
	- You can edit the number before placing a call.
	- Tap **Delete**.
	- The touch screen prompts "Delete selected item?". Tap **OK** to delete the call record from the list.

#### **Screenshot**

#### **To capture screenshots when the CP960 is during a call:**

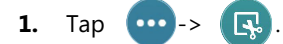

# **Customizing the CP960 Conference Phone**

### **Directory**

#### **To manage contacts**:

**Permanent Virtual Meeting Room**: The permanent VMR is created by your administrator. You can join the permanent VMR at any time without a

- On a conference reminder, select **Join**.
- invitation automatically.
- $\overline{a}$  Tap  $\overline{a}$

### **Call History**

#### **To manage call history:**

- 1. Tap  $\Delta$
- **2.** Tap the **All Contacts** field.
- 
- **4.** Tap **Virtual Meeting Room**.
- 
- 

idle screen will display **Love (Meet Now)** and **Fig.** (Schedule).

### **Volume Adjustment**

**1.** Tap  $\blacktriangleleft$  - or  $\blacktriangleleft$  + on the CP960 to adjust the volume.

# **Using YMS Video Conference Feature**

When you register a YMS account, you can use YMS video conference feature. The

There are three types of YMS video conference:

**Scheduled conference**: You should schedule the conference using the Yealink

**Meet Now**: You can initiate a meet now conference at any time, without a

- Meeting Server or Microsoft Outlook software.
- reservation.
- reservation.

# **Joining a Scheduled Conference**

When the VC800/VC500 full HD video conferencing system registers a YMS account, you can do one of the following to join a scheduled conference.

When the scheduled conference begins, the phone receives a conference

Tap the desired conference.

By default, you can tap **Join** to join a scheduled conference that is about to take

- place in 5 minutes or less.
- 
- 

Swipe down from the top of the screen to enter the notification center.

By default, when the conference is about to take place in 5 minutes, you can tap the desired conference notification to join the conference.

Tap **Rev**, and then enter the corresponding conference information to dial out.

# **Initiating a Meet Now Conference**

**1.** Tap  $\frac{104}{100}$ 

### **Joining a Permanent Virtual Meeting Room**

**3.** Tap **Enterprise directory** in the pop-up dialog box.

**5.** Tap  $(i)$  on the right of the desired permanent virtual meeting room.

**6.** Tap **Video Call** or **Voice Call** to place a video/voice call.